# **Guide to the online SARP 1A and SARP Employer Return**

# **(eSARP)**

**This document should be read in conjunction with section 825C Taxes Consolidation Act 1997.**

**Document last updated December 2023**

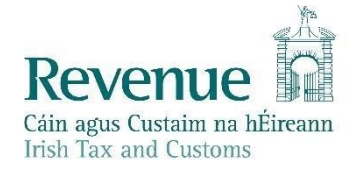

The information in this document is provided as a guide only and is not professional advice, including legal advice. It should not be assumed that the guidance is comprehensive or that it provides a definitive answer in every case.

# Contents

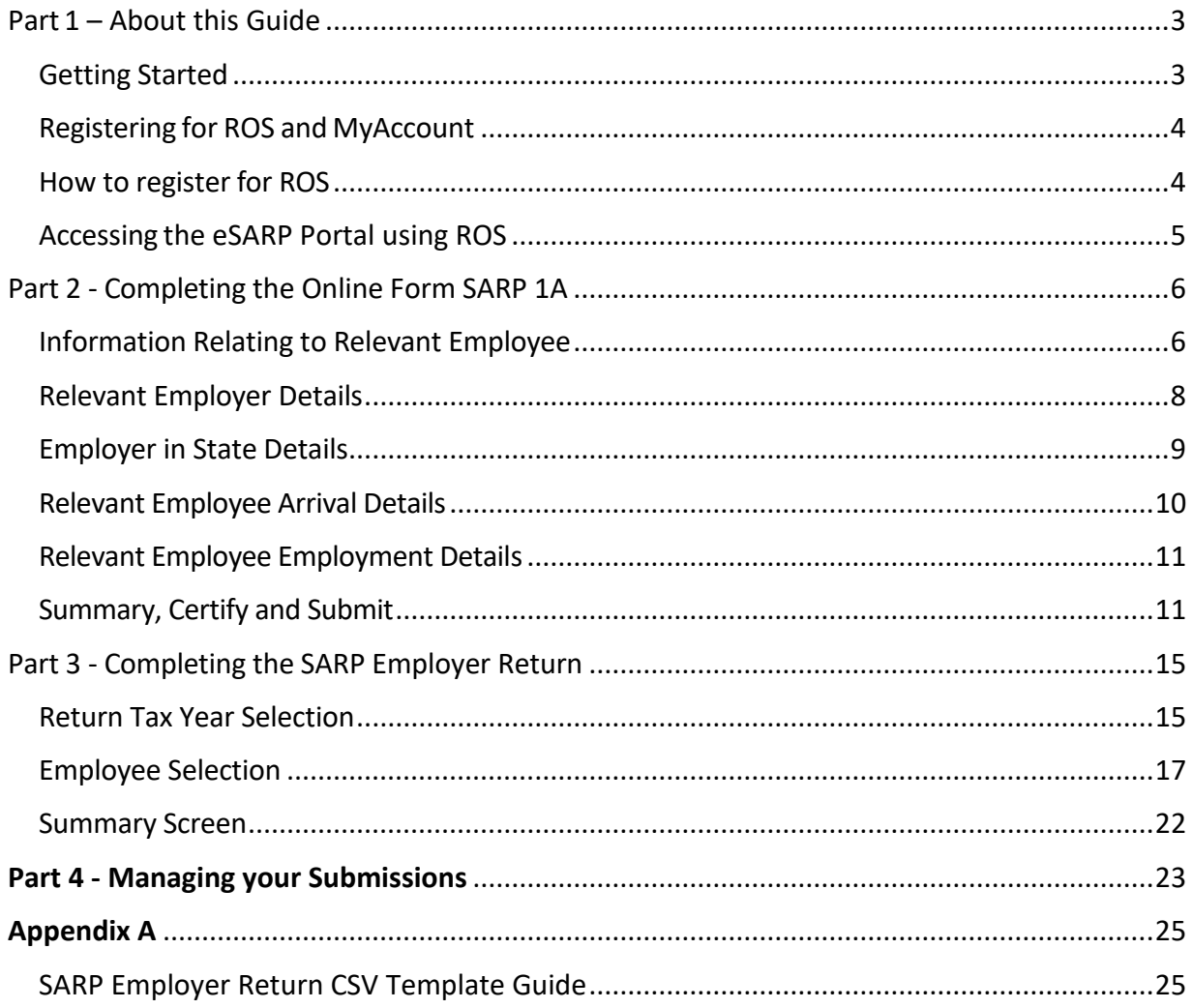

# <span id="page-2-0"></span>**Part 1 – About this Guide**

The purpose of this guide is to assist individuals in the navigation of the new eSARP portal and show how to complete, certify and submit the online SARP 1A and submit the annual SARP Employer Return.

## <span id="page-2-1"></span>**Getting Started**

The eforms SARP 1A and SARP Employer Return can only be completed through the [Revenue](https://www.ros.ie/rcw/login/login)  [Online Service \(](https://www.ros.ie/rcw/login/login)ROS).

Agents acting on behalf of employers must complete the eSARP forms using a digital certificate. To grant access to the eSARP portal on ROS employers must give permission to their agent to access the "Global Mobility" functionality under PAYE/PRSI. More information on this is available in the TDM [Guidelines for Agents or Advisors acting on behalf of taxpayers.](https://www.revenue.ie/en/tax-professionals/tdm/income-tax-capital-gains-tax-corporation-tax/part-37/37-00-04b.pdf)

#### **Where employers are non e-enabled**

The eSARP portal is Revenue's preferred method of administering and managing SARP from 1 January 2024. In cases where a relevant employer or associated company is unable to provide certification through the online portal, this may be done using a paper Form SARP 1A. To make a request for a paper version of the Form SARP 1A, the relevant employer or associated company should write to:

National SARP Unit 9/15 Upper O'Connell St Dublin 1 D01 YT32

When making a request for a paper Form SARP 1A, the following details should be provided to the National SARP Unit:

- Name of the relevant assignee
- Address and PPSN (if known)
- The date relevant employee first arrived in the State to perform duties of employment in the State
- Name and address of the company for whom the relevant employee performs duties of employment in the State

A paper version of the 2023 SARP Employer Return can also be obtained by writing to the National SARP Unit at the above address.

## <span id="page-3-0"></span>**Registering for ROS and MyAccount**

#### <span id="page-3-1"></span>**How to register for ROS**

To register for ROS go to [www.ROS.ie](http://www.ros.ie/) and complete the following three steps:

#### **Step 1: Apply for your ROS Access Number (RAN).**

After successful completion of Step 1, a letter will be issued to you with your personal ROS access number. This number will enable you to proceed to step 2.

#### **Step 2: Apply for your Digital Certificate**

Employers should apply for a full digital certificate. As stated above, agents acting on behalf of an employer will require access to the "Global Mobility" functionality to access the eSARP portal. More information on this is available in the TDM Guidelines for Agents or Advisors acting [on behalf of taxpayers.](https://www.revenue.ie/en/tax-professionals/tdm/income-tax-capital-gains-tax-corporation-tax/part-37/37-00-04b.pdf)

#### **Step 3: Retrieve your Digital Certificate**

Download and save the digital certificate to your device.

More information on how to register for ROS is available at [www.revenue.ie/en/online](https://www.revenue.ie/en/online-services/support/ros-help/index.aspx)[services/support/ros-help/index.aspx](https://www.revenue.ie/en/online-services/support/ros-help/index.aspx) or by contacting the ROS Helpdesk on 01 738 3699.

## <span id="page-4-0"></span>**Accessing the eSARP Portal using ROS**

Log into ROS and go to the 'Other Services' section in the 'My Services' area of ROS. The eSARP portal can be launched from here by clicking on 'eSARP'.

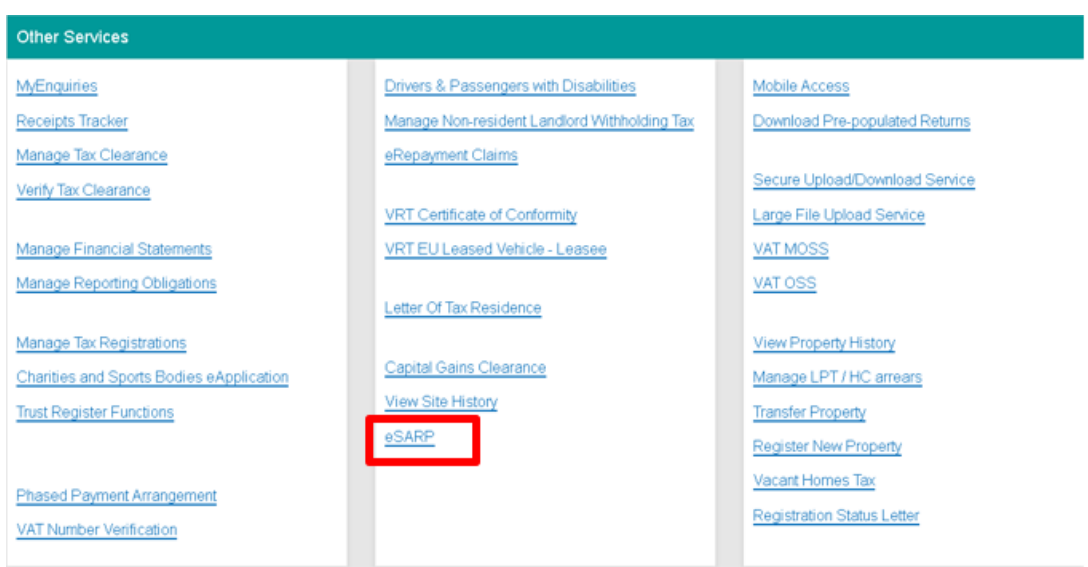

Figure 1: ROS – Other Services screen

#### **On launching the eSARP portal you will be presented with the following options:**

- Submit new Form SARP 1A or SARP Employer Returns
- Manage previous submissions
	- To check the status of your previously submitted form(s)
	- To view or edit previously submitted SARP 1A forms or SARP Employer Returns
	- To complete applications that were partially saved, but not submitted

#### Special Assignee Relief Programme (SARP) Services

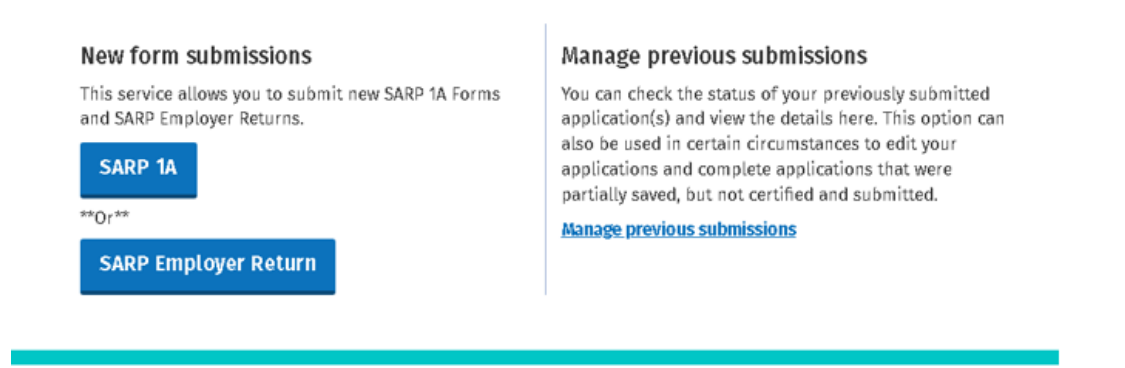

Figure 2: Welcome Screen

# <span id="page-5-0"></span>**Part 2 - Completing the Online Form SARP 1A**

#### <span id="page-5-1"></span>**Information Relating to Relevant Employee**

In this section enter the following details in respect of the relevant employee:

1. PPSN of the relevant employee:

Enter the Personal Public Service Number (PPSN) of the relevant employee. The PPSN is a mandatory requirement and where a PPSN is not available please contact 'Client Identity Services' in the [Department of](https://www.gov.ie/en/organisation/department-of-social-protection/) Social Protection directly on 071 967 2616, or by email at [cis@welfare.ie.](mailto:cis@welfare.ie) Please note that a PPSN containing "W" as a second letter is not acceptable and a new number must be obtained. A new PPSN can be obtained by contacting Client Identity Services in the Department of Social Protection at the number provided above.

PPSN not available

Please tick this box if you do not have the PPSN of the relevant employee.

You can still complete and submit the Form SARP 1A without the PPSN, however, it will not be considered certified in accordance with section 825C(2AA)(f) Taxes Consolidation Act 1997 until the PPSN has been added to the Form SARP 1A and the form is successfully 'Certified and Submitted' to Revenue through ROS.

#### $\leftarrow$  Back

#### Form SARP 1A

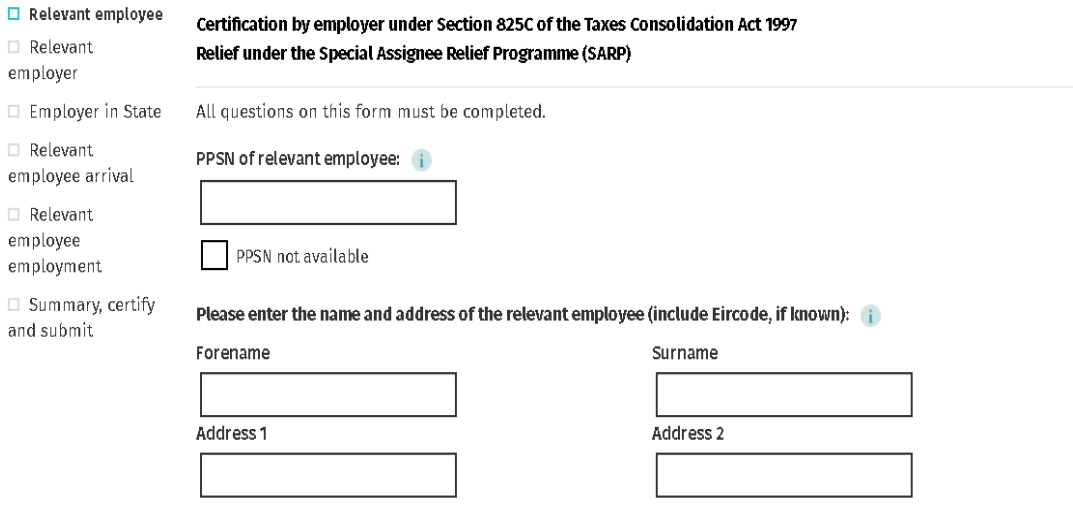

Figure 3: Relevant Employee screen 1

- 2. Relevant employee's name
- 3. Relevant employee's address in the State
- 4. Relevant employee's nationality
- 5. The country where the relevant employee was a full-time employee prior to their arrival in the State
- 6. Relevant employee's job title

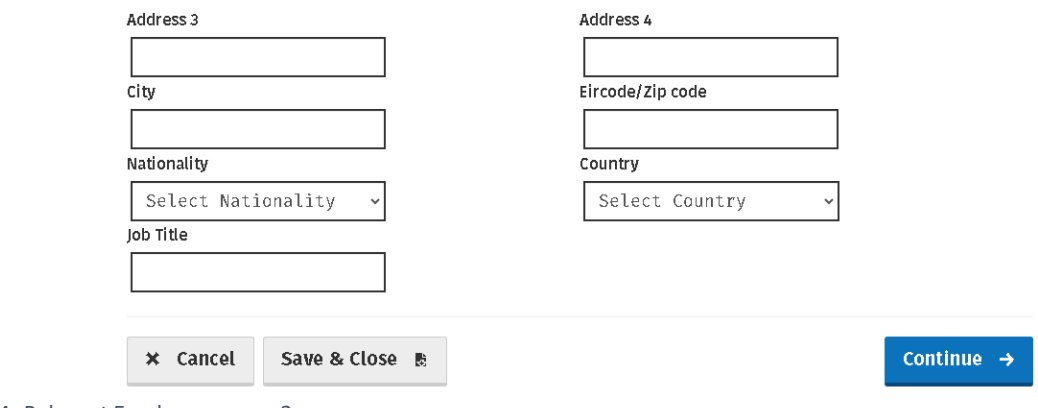

Figure 4: Relevant Employee screen 2

#### <span id="page-7-0"></span>**Relevant Employer Details**

In this section enter details in respect of the relevant employer where the relevant employee was employed full time prior to their arrival in the State.

- 1. Relevant employer's name
- 2. Relevant employer's address

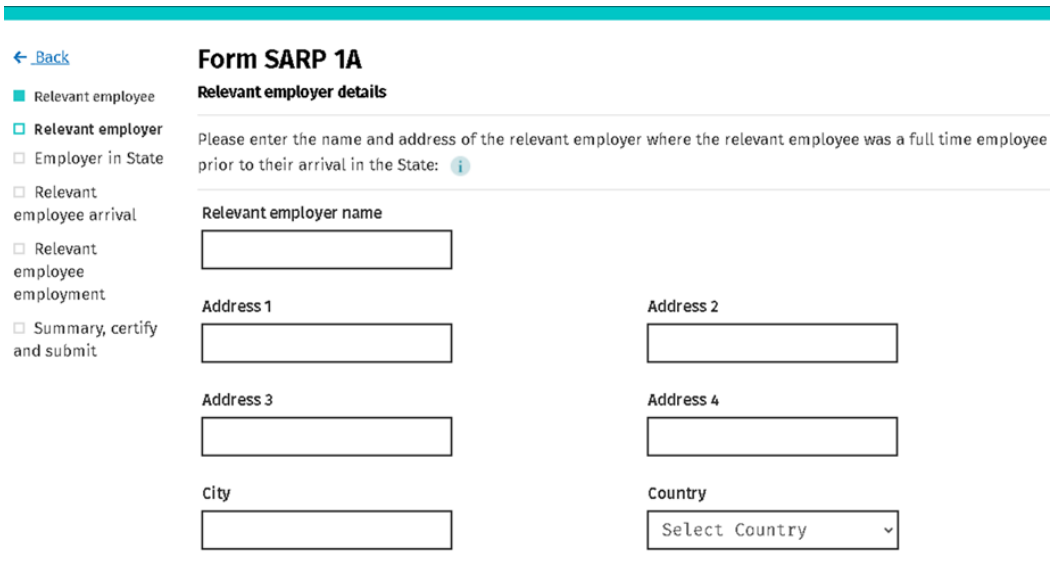

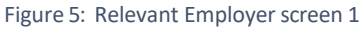

- 3. Confirm by ticking Yes or No, that the relevant employee was a full-time employee of the relevant employer for a minimum period of 6 months prior to their arrival in the State.
- 5. Confirm by ticking Yes or No, that the relevant employee performed duties of employment for the relevant employer, outside the State, for a minimum period of 6 months prior to their arrival in the State.

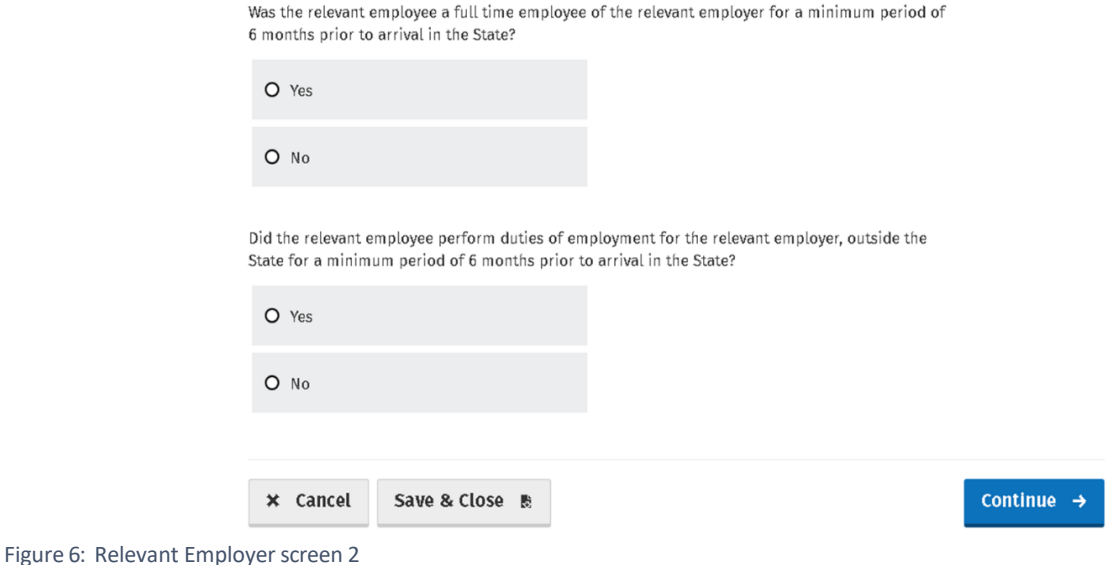

#### <span id="page-8-0"></span>**Employer in State Details**

In this section enter details in respect of the employer in the State for whom the relevant employee performs their duties of employment.

- 1. Name of the employer in State (This field will be prepopulated)
- 2. Address of the employer in State (This field will be prepopulated)

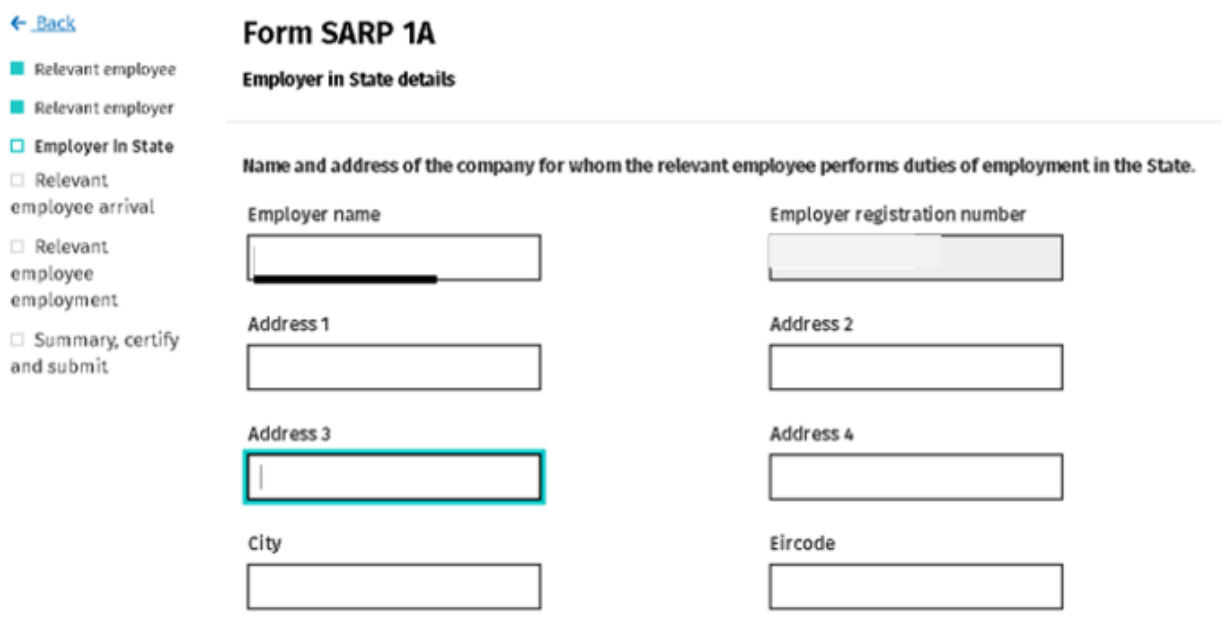

Figure 7: Employer in State screen 1

- 3. HR contact name
- 4. HR contact address
- 5. HR contact phone number
- 6. HR contact email address
- 7. If the HR contact cannot be contacted at the employer's address in the State, please provide a separate address.

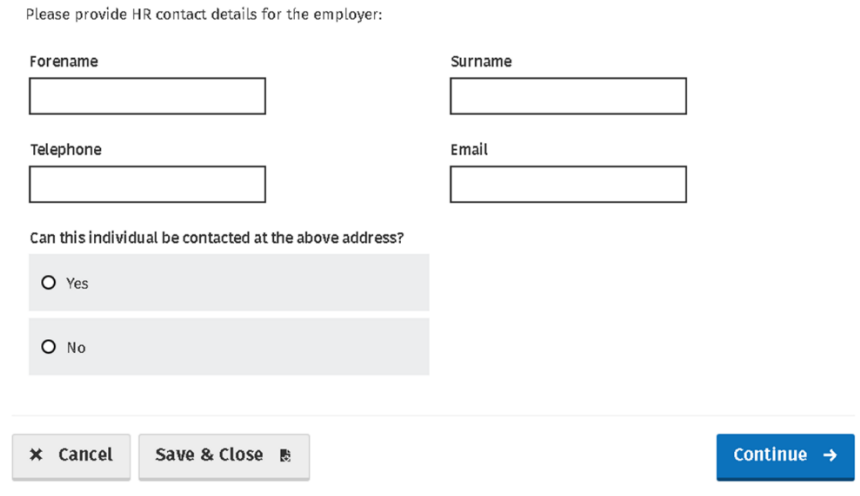

Figure 8: Employer in State screen 2

#### <span id="page-9-0"></span>**Relevant Employee Arrival Details**

In this section enter details in respect of the relevant employee's arrival in the State and residency intention.

- 1. Date relevant employee arrived in the State
- 2. Date relevant employee first performed duties of employment in the State

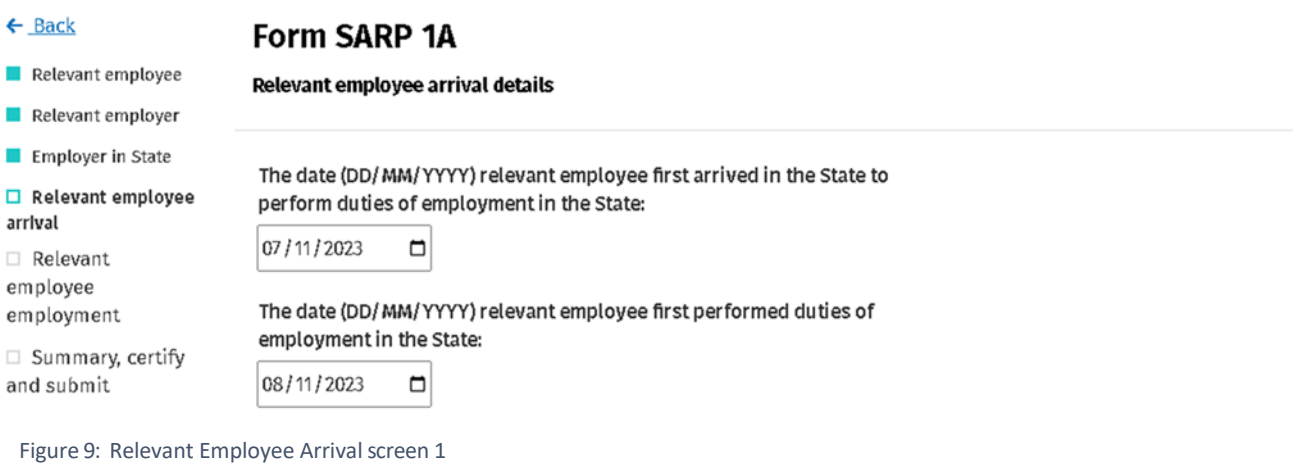

- 3. Indicate if relevant employee will be resident in year of arrival
- 4. Indicate if relevant employee will elect to be resident in year of arrival

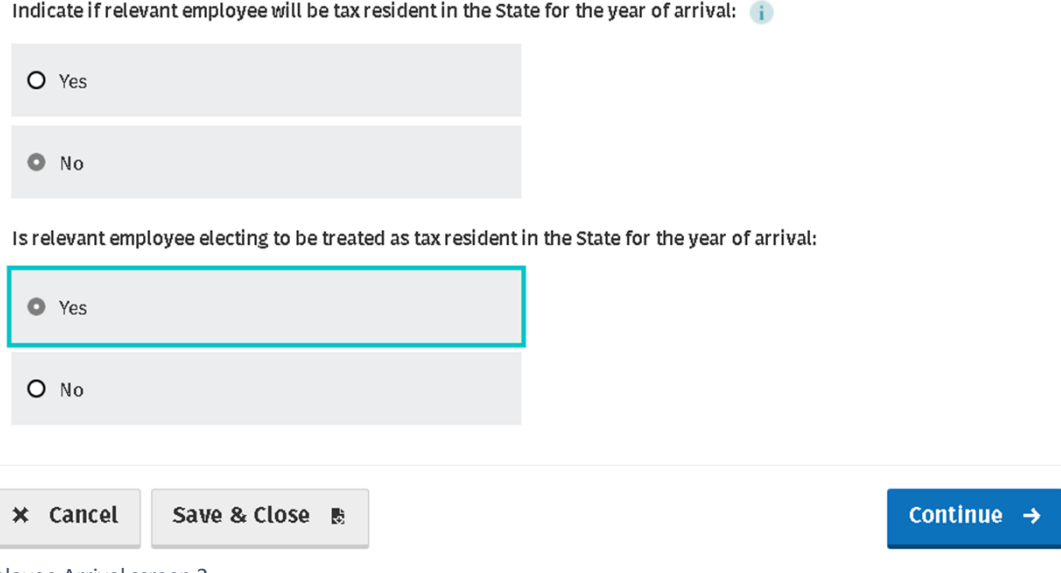

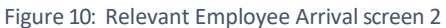

#### <span id="page-10-0"></span>**Relevant Employee Employment Details**

In this section enter details in respect of the relevant employee's employment in the State.

- 1. The expected duration of the employment in the State
- 2. Indicate if the relevant income will be  $£100,000$  or more (or the annualised equivalent)
- 3. Confirm if you wish for SARP relief to be granted by non-deduction through PAYE system

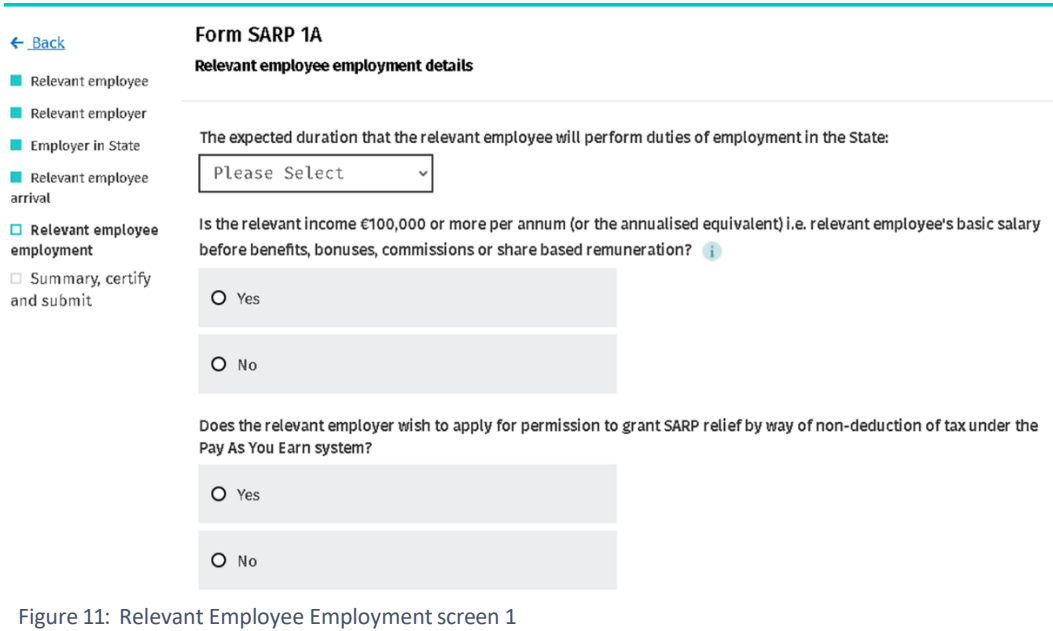

### <span id="page-10-1"></span>**Summary, Certify and Submit**

This section will display the summary of details entered on the SARP 1A and give an opportunity to edit these details.

- 1. Employer details
- 2. Employee details

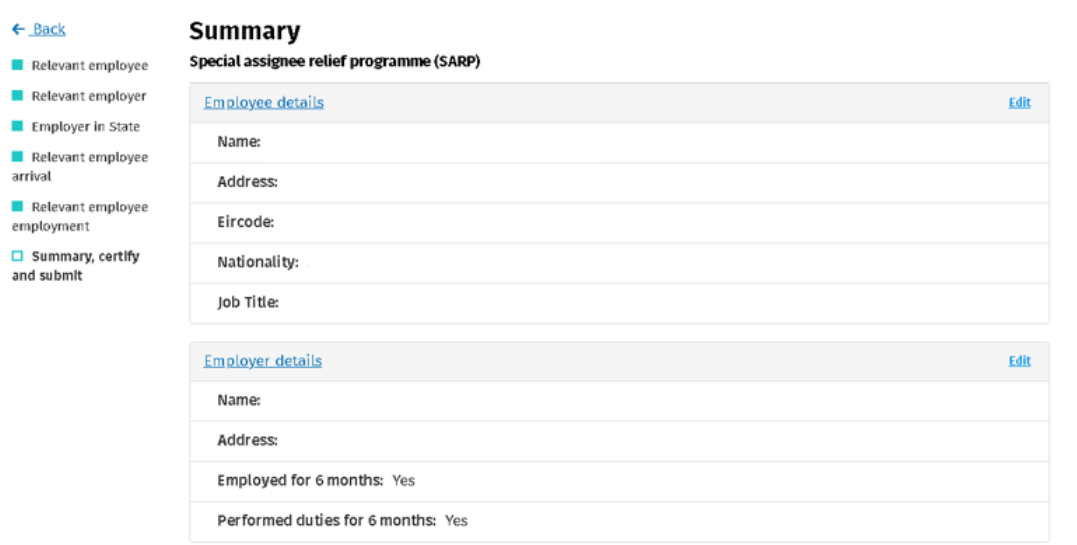

Figure 12: Summary screen 1

- 3. Employer in State details
- 4. Employee arrival details
- 5. Employer employment details

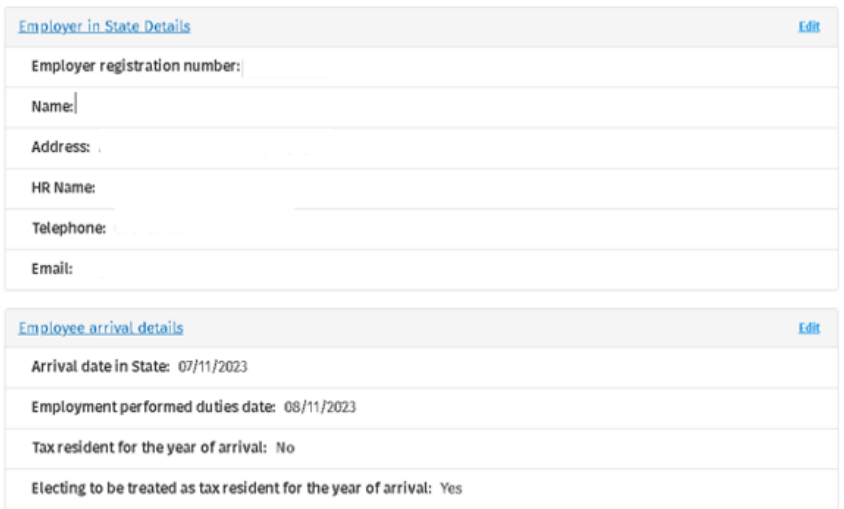

Figure 13: Summary screen 2

Please note if you do not have the PPSN of the relevant employee you can still complete and submit the Form SARP 1A. However, it will not be considered certified in accordance with s825C(2AA)(f) Taxes Consolidation Act 1997.

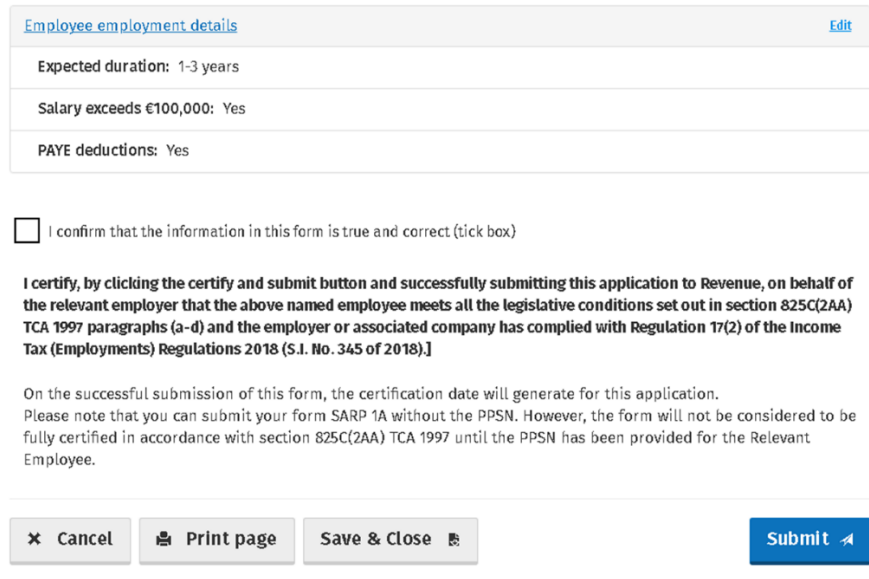

Figure 14: Summary screen 3

When the PPSN of the relevant employee has been included on the form, you will then have the option to 'Certify and Submit' the form. Note the different options to submit the form from the above image (Figure 14) to the image at Figure 15 on the next page.

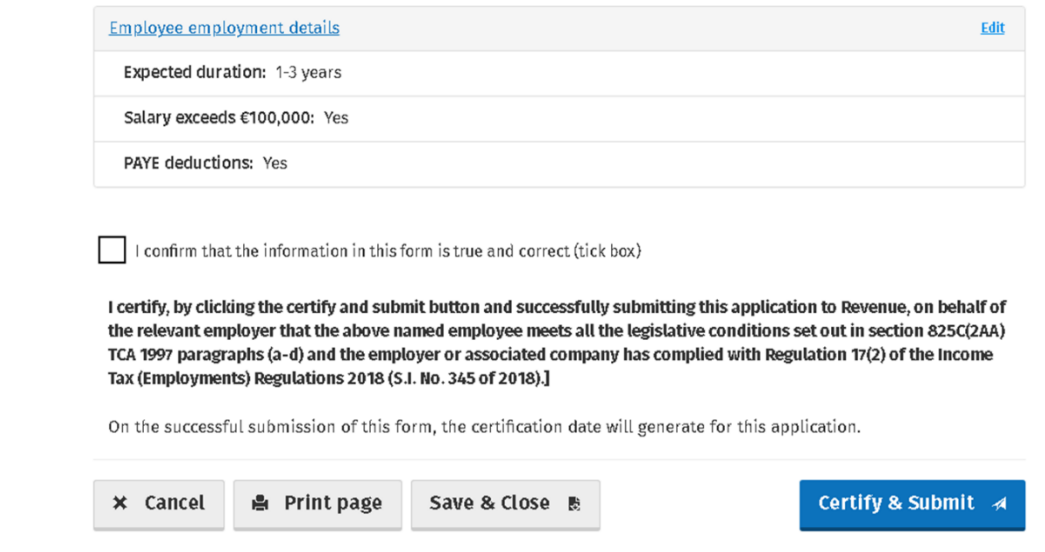

Figure 15: Summary screen 4

Before clicking the 'Certify and Submit' button. A user has the option to print the Summary screen to create a paper record of the form for their own records. The printout allows the user to have the Summary screen signed and dated. Please note that signing and dating a print out of the Summary screen does not constitute the certification of the SARP 1A in accordance with section 825C(2AA)(f) TCA 1997. The printed document contains wording confirming this. This wording is shown in Figure 16 below.

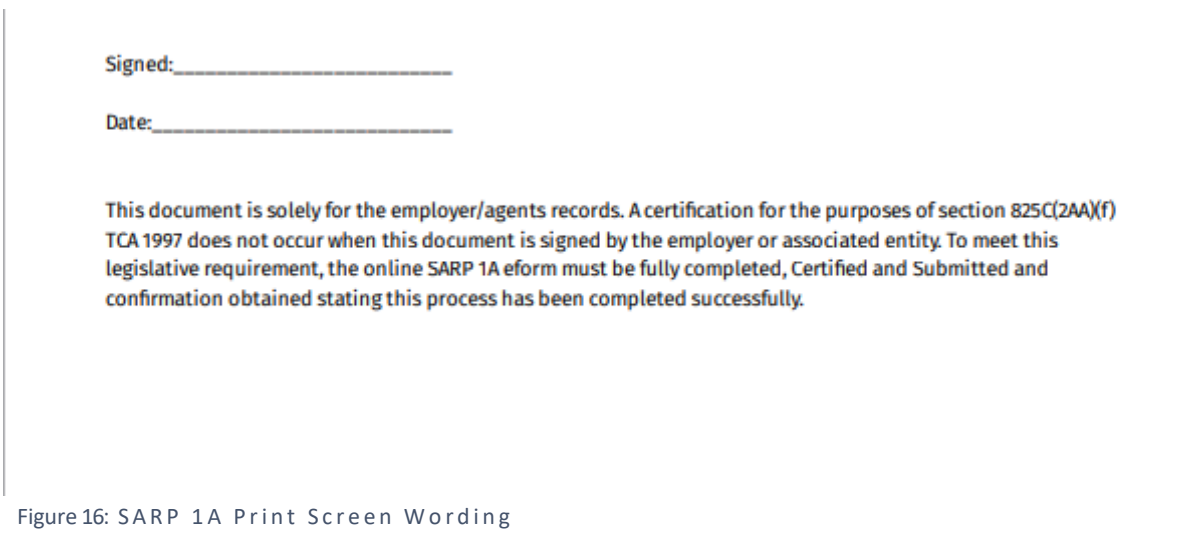

When you click the 'Certify and Submit' button, you will receive a message informing you that the form has been successfully submitted to Revenue and the certification date is now available to view on the Summary screen.

# Special Assignee Relief Programme (SARP)

#### Thank you!

You have successfully submitted this Form SARP 1A. The certification date for this application can now be viewed on the Summary screen.

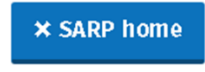

Figure 17: SARP 1A Successful Submission screen

The certification date can be viewed on the Summary screen as shown below in Figure 18.

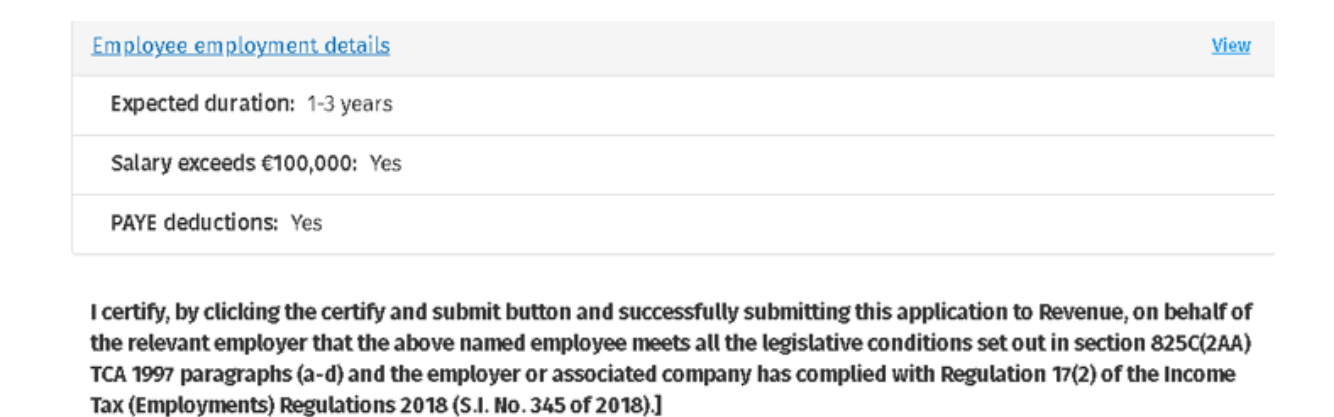

On the successful submission of this form, the certification date will generate for this application. Certified Date: 17/11/2023

**A** Print page

Figure 18: SARP 1A Certification Date Summary screen

# <span id="page-14-0"></span>**Part 3 - Completing the SARP Employer Return**

#### <span id="page-14-1"></span>**Return Tax Year Selection**

To facilitate employers with a large number of employees that have availed of SARP relief, the SARP Employer Return can be completed in two different ways.

- 1. By manually entering the details of each employee on the return
- 2. By uploading a CSV template with all of the employee details.

On the home screen of the SARP Employer Return, select 'here' as shown in the image below, to download the CSV template.

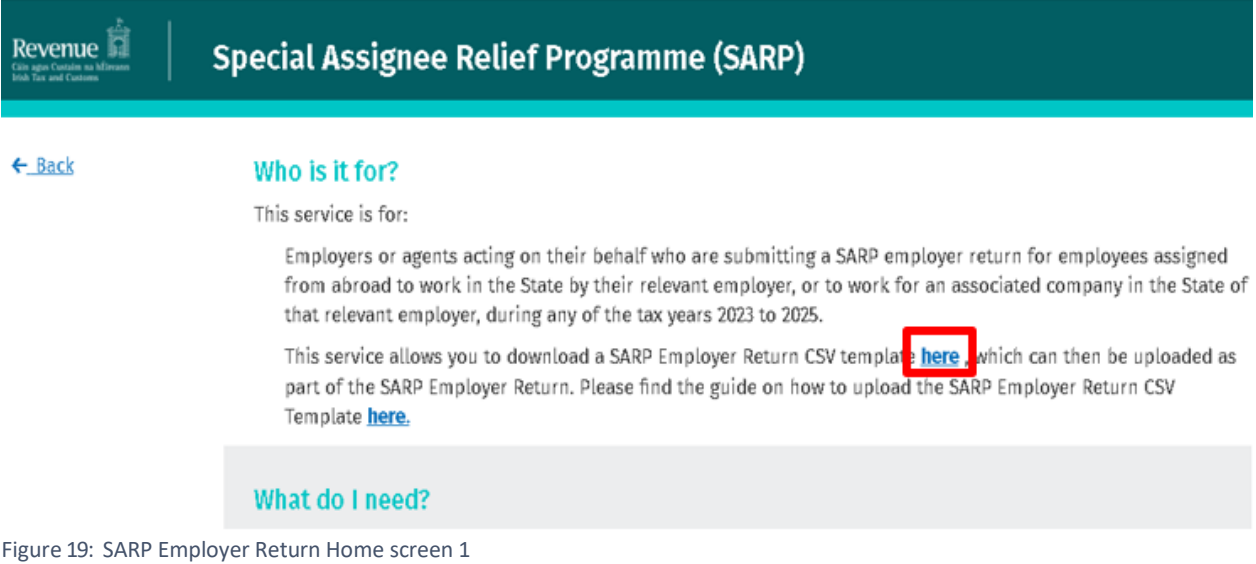

When you click on the link titled 'here', you are brought to the screen shown at Figure 20. Select the year for the SARP Employer Return that you wish to complete. Then click 'Download CSV'. When the CSV Template has downloaded, select 'SARP Home'.

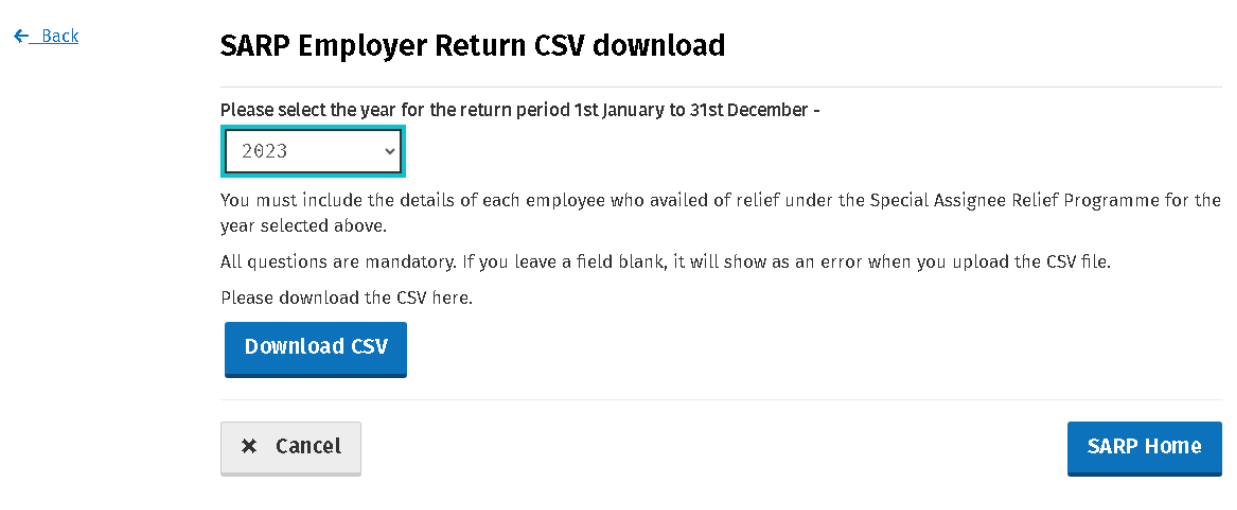

Figure 20: SARP Employer Return CSV Download screen

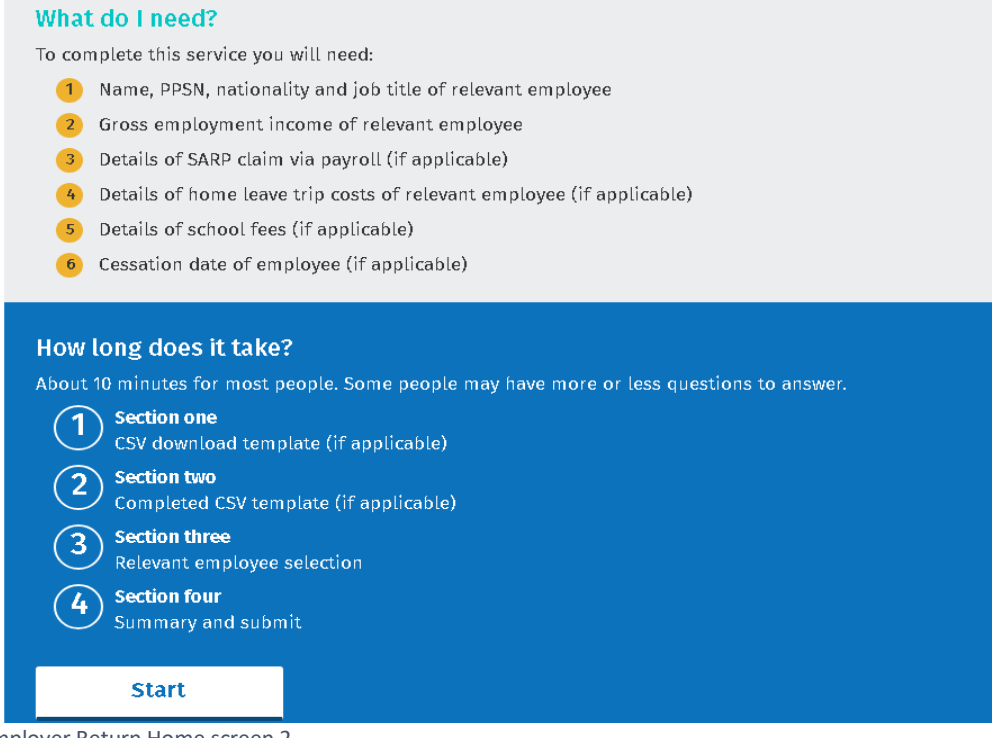

- Figure 21: SARP Employer Return Home screen 2
	- 1. Select the year for the return period
	- 2. Upload completed CSV template (if applicable)

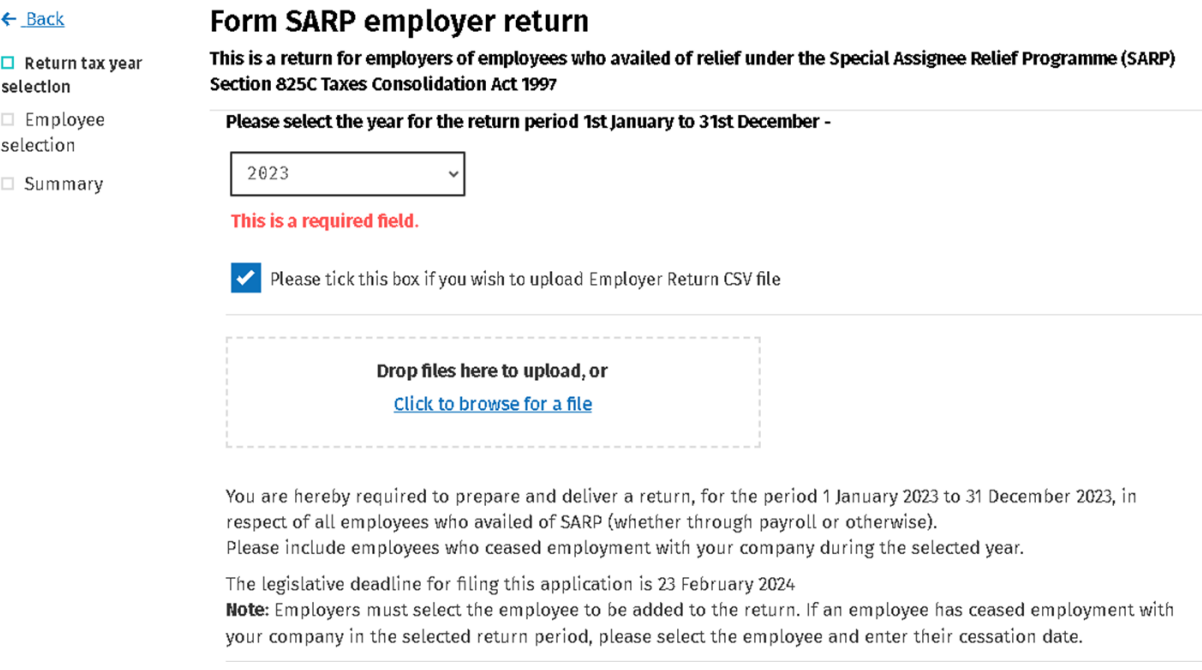

- Figure 22: SARP Employer Return Filing Year and CSV Upload Screen
	- 3. Enter the increase in the number of employees as a result of SARP
	- 4. Enter the number of employees retained as a result of SARP

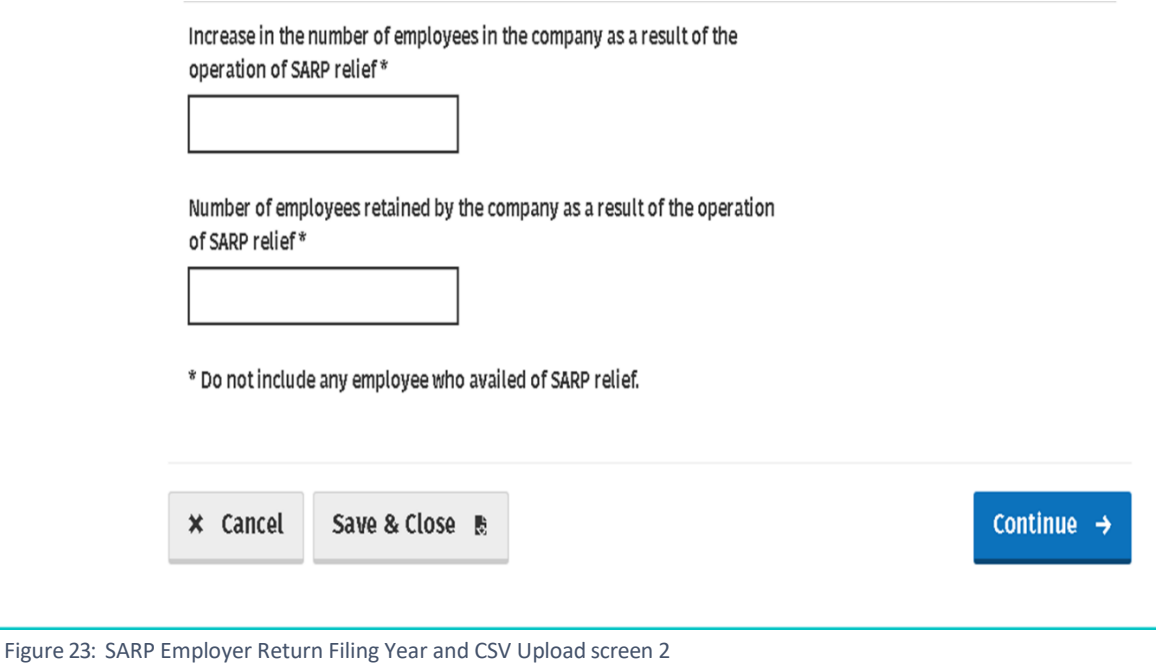

# <span id="page-16-0"></span>**Employee Selection**

This section will show all relevant employees that have been approved to claim SARP relief as per Revenue records. An approved relevant employee can be added to the return by selecting 'Add to return'.

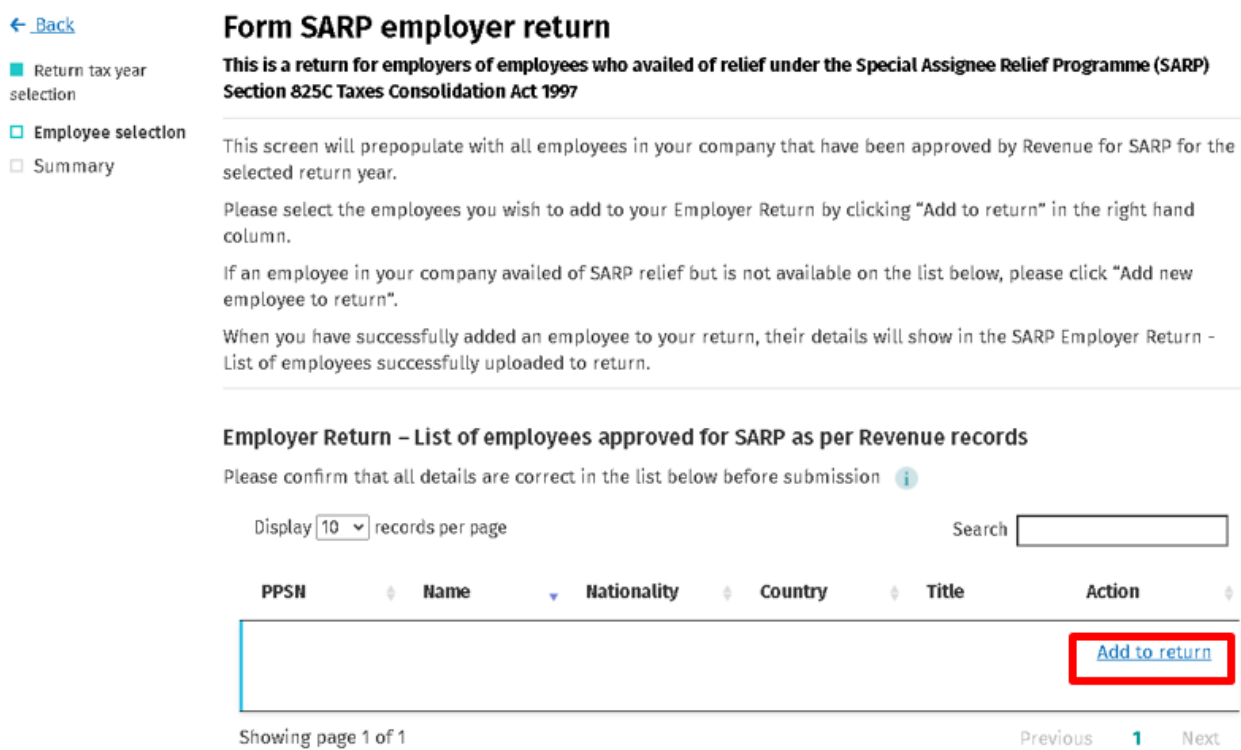

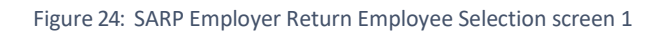

If an employee has been approved to claim SARP relief but has not appeared on the prepopulated list as per Revenue records, the relevant employee can be added by selecting 'Add new employee to return'.

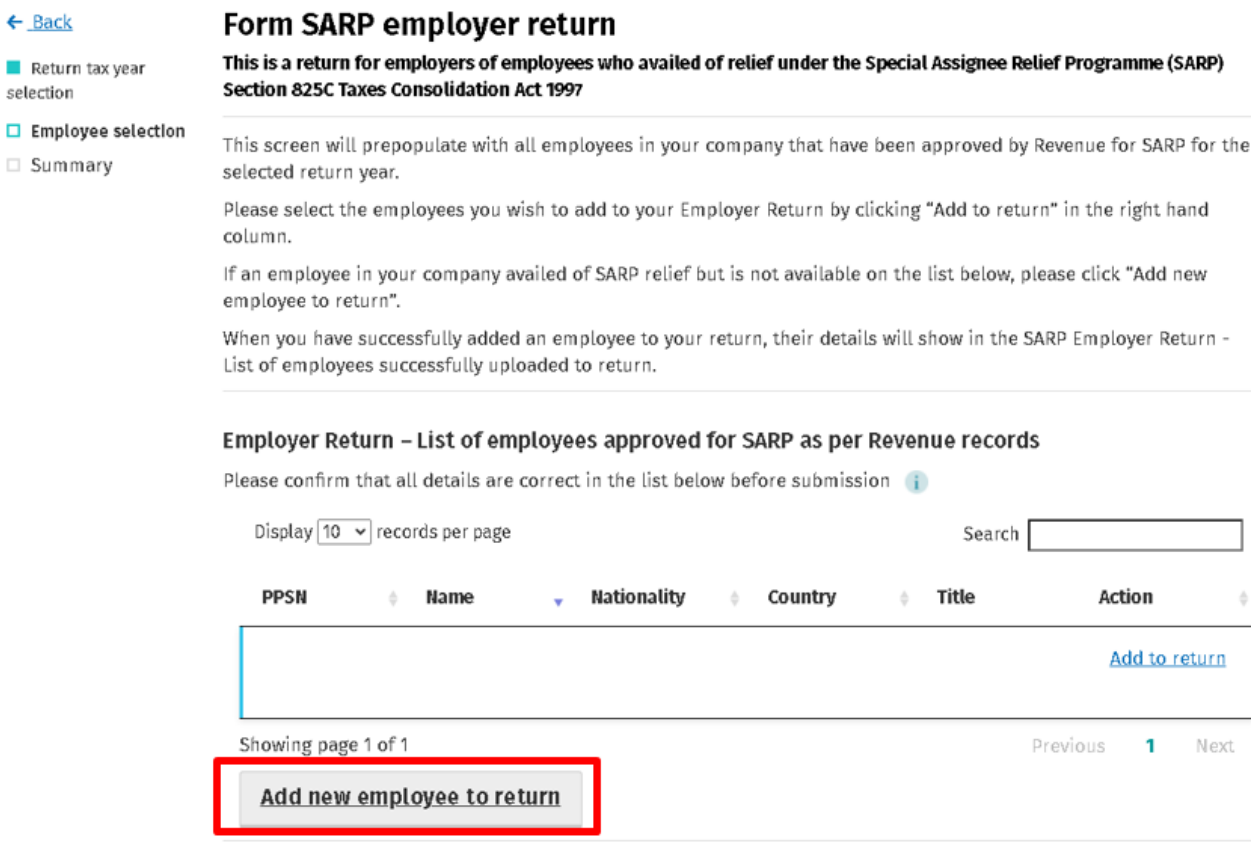

Figure 25: SARP Employer Return Employee Selection screen 2

After selecting 'Add to return' or 'Add new employee to return', you will then need to enter the following details for the relevant employee:

- 1. PPSN, name, job title, nationality. Note a field may already be prepopulated if the employee has already been approved by Revenue.
- 2. Tick if this is the first year the employee availed of this relief. If not, please select the number of years that relevant employee has claimed SARP
- 3. Enter income from employment before the deduction of SARP relief

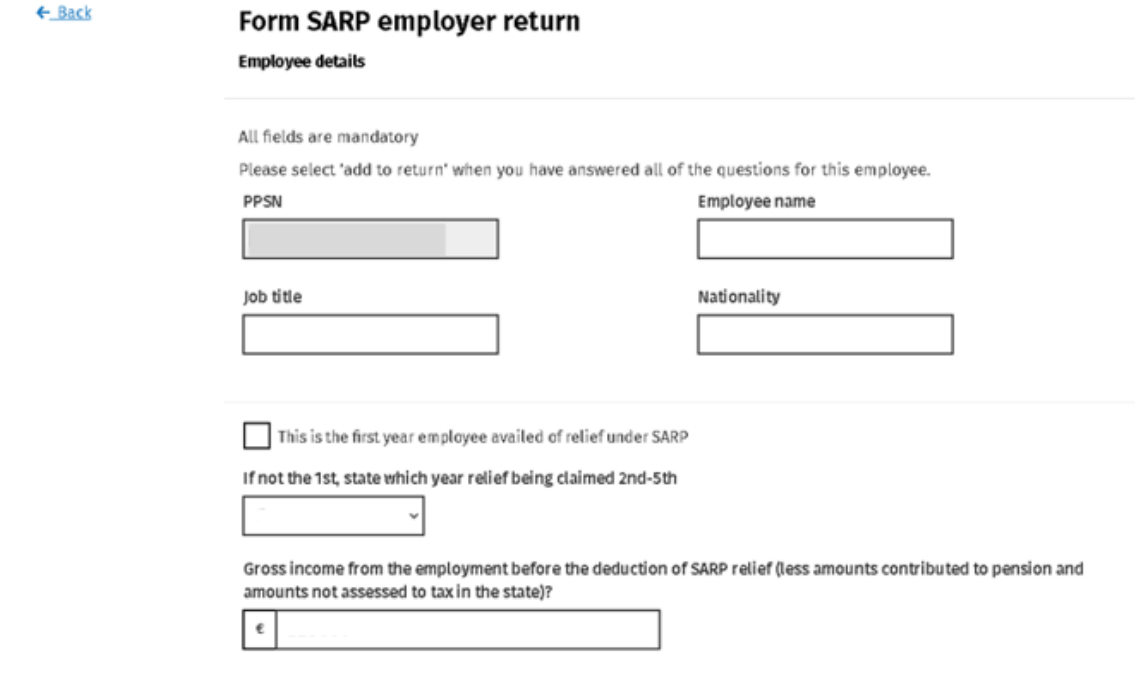

Figure 26: SARP Employer Return Employee Details screen 1

- 4. Confirm by clicking Yes or No, if SARP relief has been claimed through payroll
- 5. Confirm by clicking Yes or No, if a tax equalisation arrangement applied to this employment
- 6. Confirm by clicking Yes or No, if relevant employee availed of any allowable expenses under section 825C TCA 1997
- 7. Confirm by clicking Yes or No,if relevant employee ceased employment in the return period

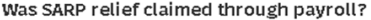

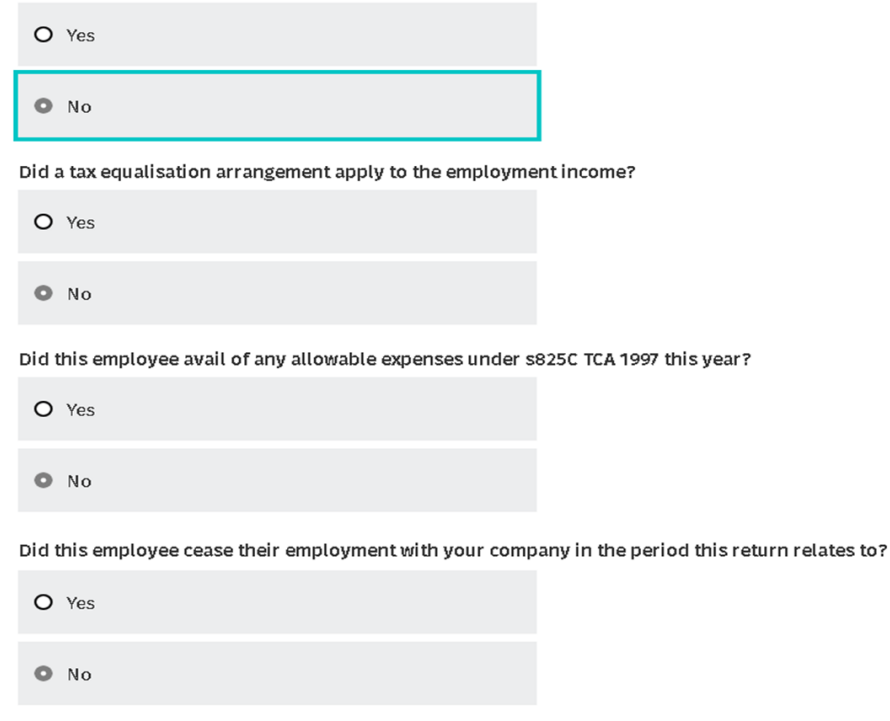

Figure 27: SARP Employer Return Employee Details screen 2

#### Based on the answers provided you may be required to answer additional questions.

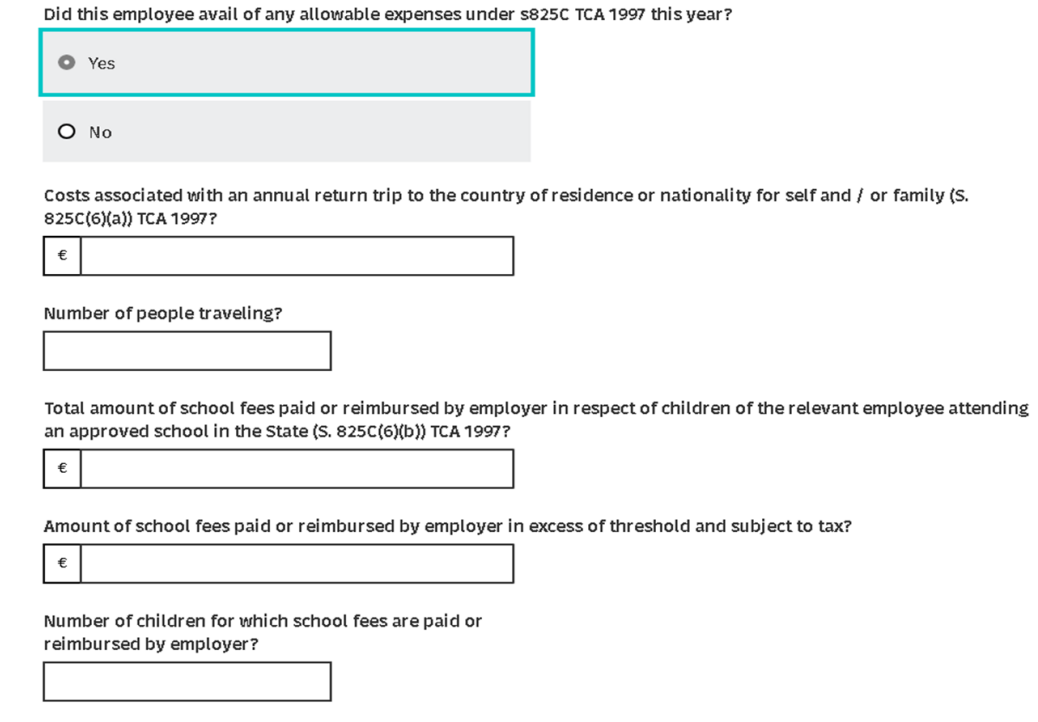

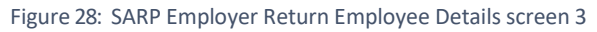

When all the information has been entered for the relevant employee, click 'Add to return'.

 $\ddot{1}$ 

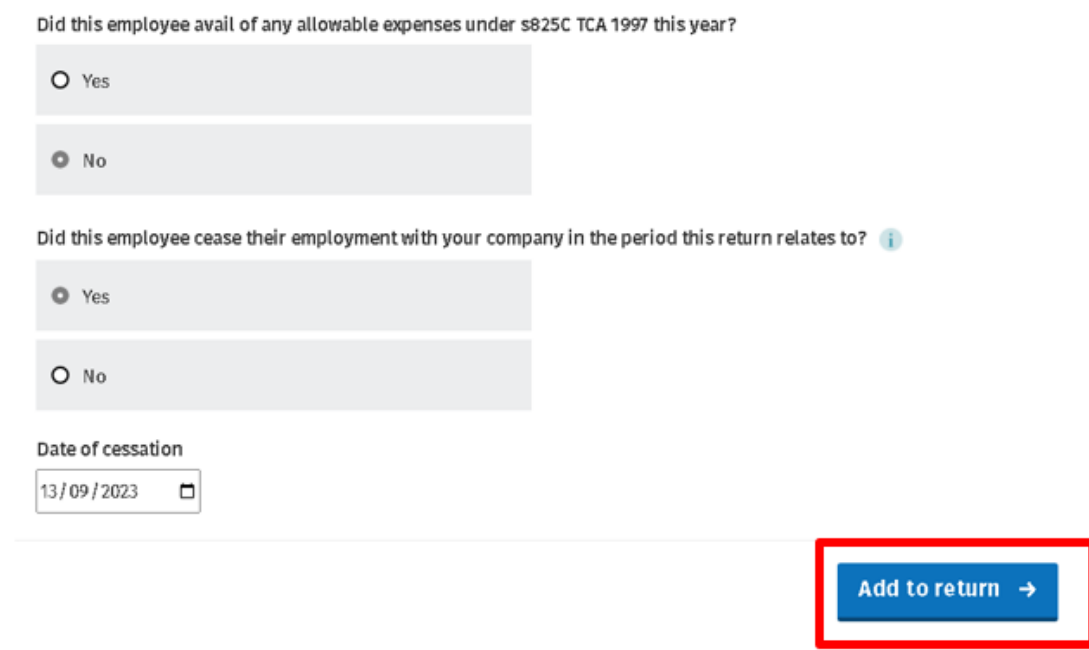

Figure 29: SARP Employer Return Employee Details screen 4

When a relevant employee has been successfully added to the SARP Employer Return, they will move from the "List of employees approved for SARP as per Revenue records" section to the "List of employees successfully uploaded to return" section.

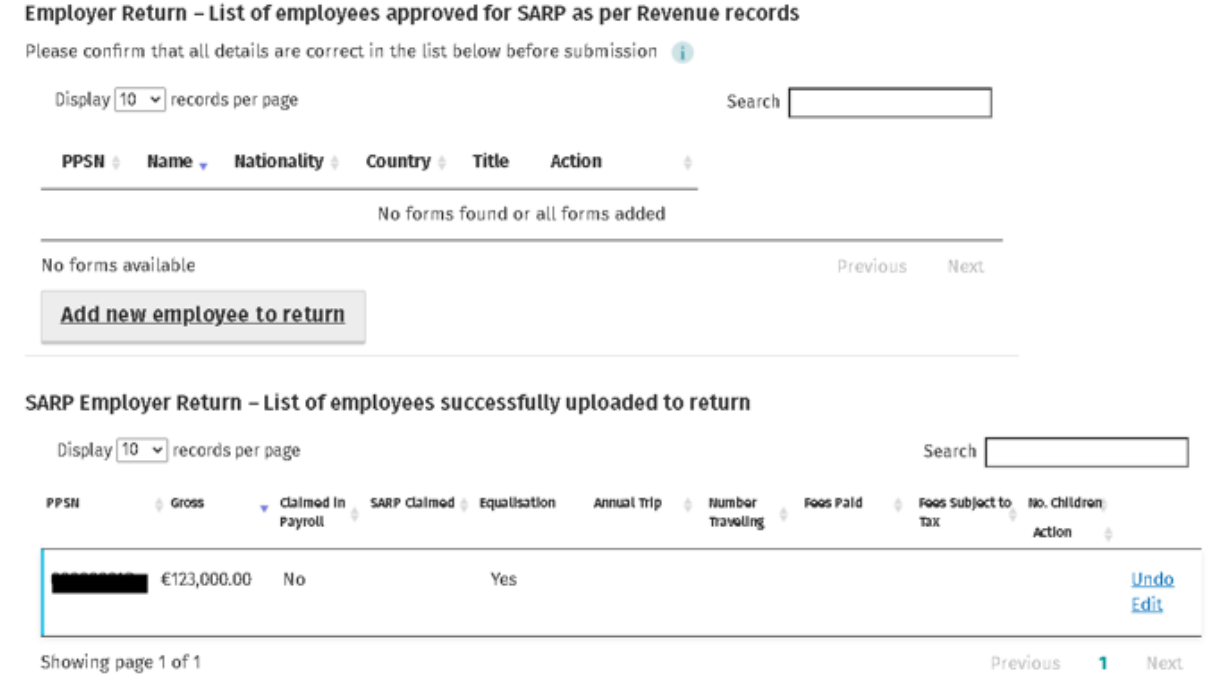

Figure 30: SARP Employer Return List of Employees Successfully Uploaded to Return

When you have finished adding employees to the SARP Employer Return. Click 'Continue'.

#### <span id="page-21-0"></span>**Summary Screen**

This section will display the summary of details entered on the SARP Employer Return and give an opportunity to edit these details.

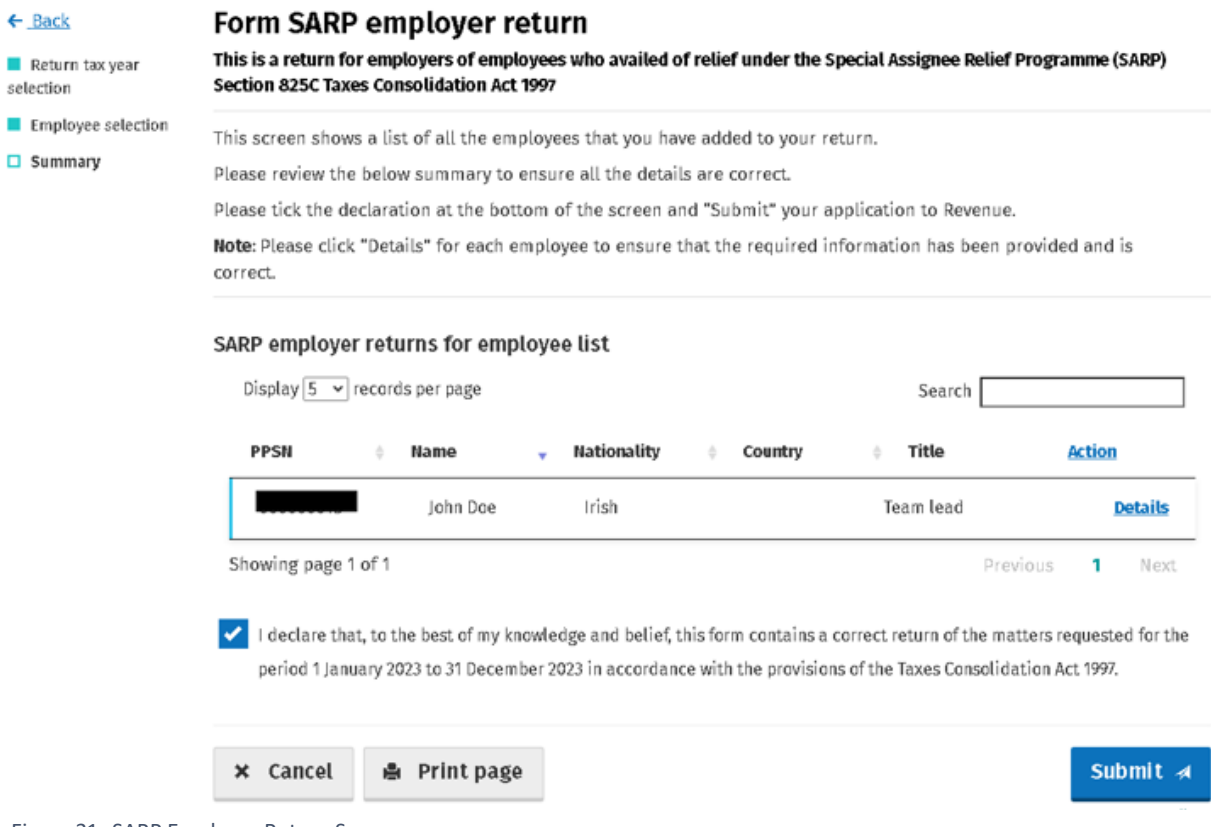

When you click the Submit button, you will receive a message informing you that the return has been successfully submitted to Revenue.

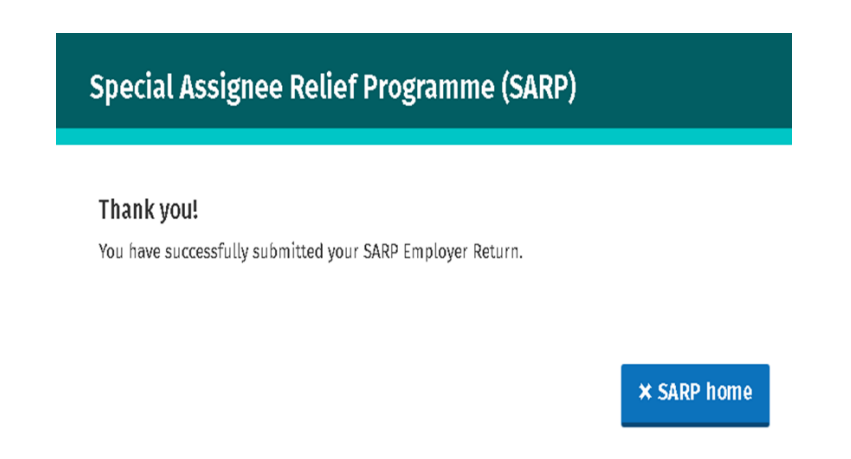

Figure 32: SARP Employer Return Submission screen

Figure 31: SARP Employer Return Summary screen

#### <span id="page-22-0"></span>**Part 4 - Managing your Submissions**

If you have previously submitted a Form SARP 1A or SARP Employer Return to Revenue through the eSARP portal, you can view the status of these forms and make changes where necessary. These submissions can be viewed when you click on 'Manage previous submissions' on the eSARP home screen. You will then be brought to the screen shown in Figure 33.

# Special Assignee Relief Programme (SARP)

#### **Manage Submissions**

| This screen allows you to view and edit SARP submissions. |                      |                     |             |               |              |  |
|-----------------------------------------------------------|----------------------|---------------------|-------------|---------------|--------------|--|
| Display 10 $\vee$ records per page                        |                      |                     |             | Search        |              |  |
| Form                                                      | <b>Employee PPSN</b> | <b>Employer Reg</b> | <b>Name</b> | <b>Status</b> | Action<br>٨  |  |
| Employer Return                                           |                      |                     |             | Submitted     | Edit or View |  |
| SARP <sub>1A</sub>                                        |                      |                     |             | Certified     | View         |  |
| SARP <sub>1A</sub>                                        |                      |                     |             | Certified     | View         |  |
| SARP <sub>1A</sub>                                        |                      |                     |             | Certified     | View         |  |

Depending on the form you have submitted and the stage it is at, a different status will show in the status column. The different statuses and what they mean are shown in the below table.

#### **Form Status Table**

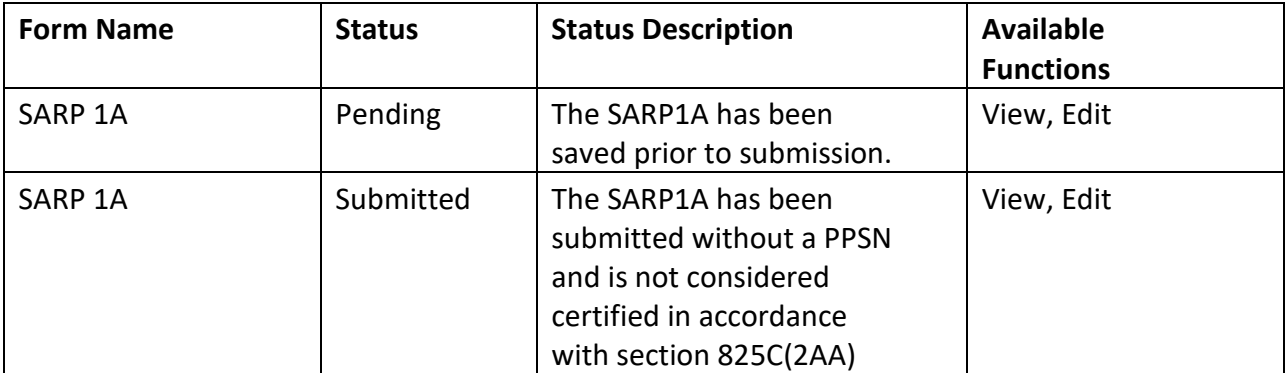

Figure 33: Manage Previous Submissions screen

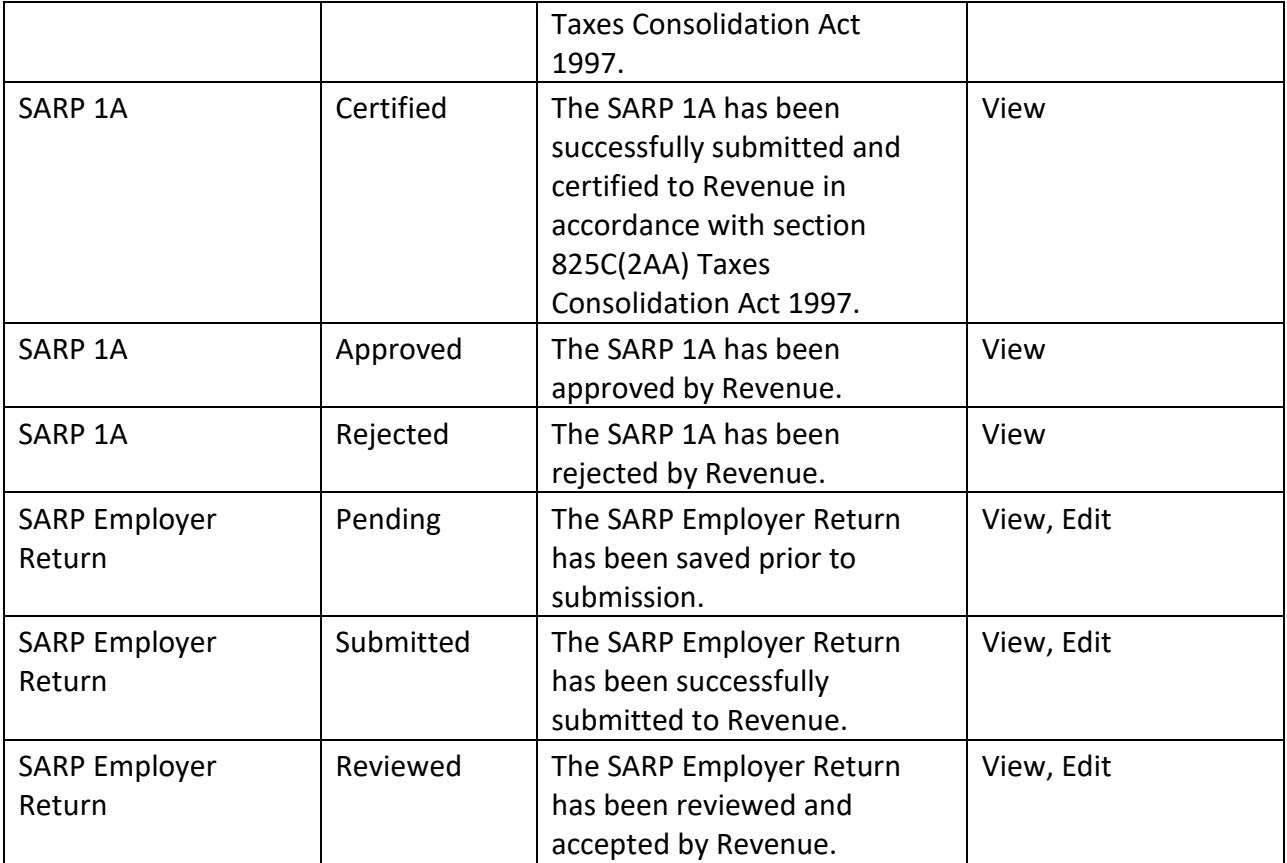

Table 1: SARP Form Status

# <span id="page-24-0"></span>**Appendix A**

## <span id="page-24-1"></span>**SARP Employer Return CSV Template Guide**

The below table provides:

- 1. Guidance on the text used in each column heading on the SARP Employer Return CSV template
- 2. Details of the full text of the related question the column refers to; and,
- 3. The expected input type for each column.

The CSV will prepopulate the first 5 columns (highlighted in yellow below) with the details of any employee that has had a Form SARP 1A submitted to and approved by Revenue that is still within the allowable 5 years of SARP relief.

If an individual's name, nationality, or job title have changed since the original Form SARP 1A submission, please update the relevant column.

Once the CSV template has been completed, you can upload the CSV via the eSARP portal. Please note that on the successful submission of a SARP Employer Return with a valid CSV upload, the option for further CSV uploads will no longer be available and any further updates can only be made on the relevant SARP Employer Return screens.

Note: If the SARP Employer Return has been partially saved with a CSV template upload and an updated CSV template is uploaded, the original CSV template will be overwritten and the most recent CSV template will be used for the SARP Employer Return.

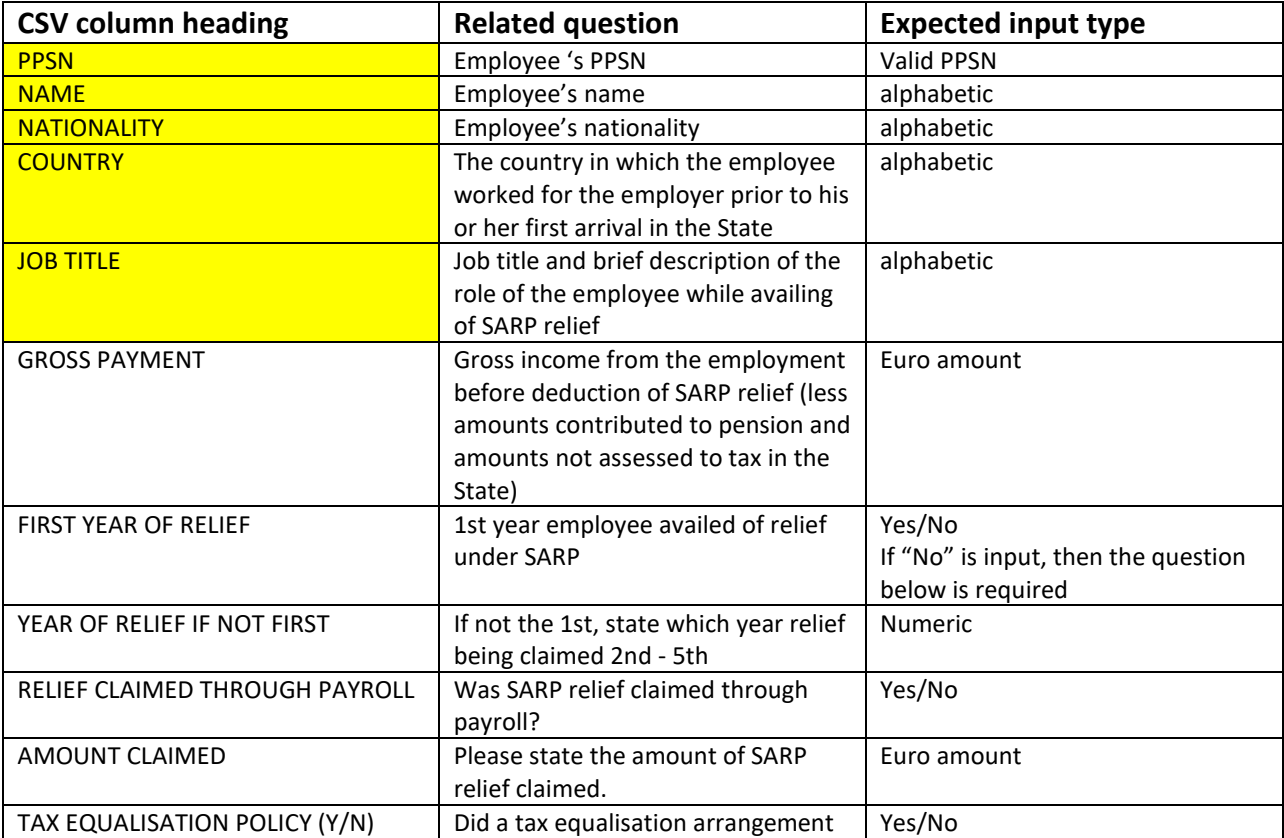

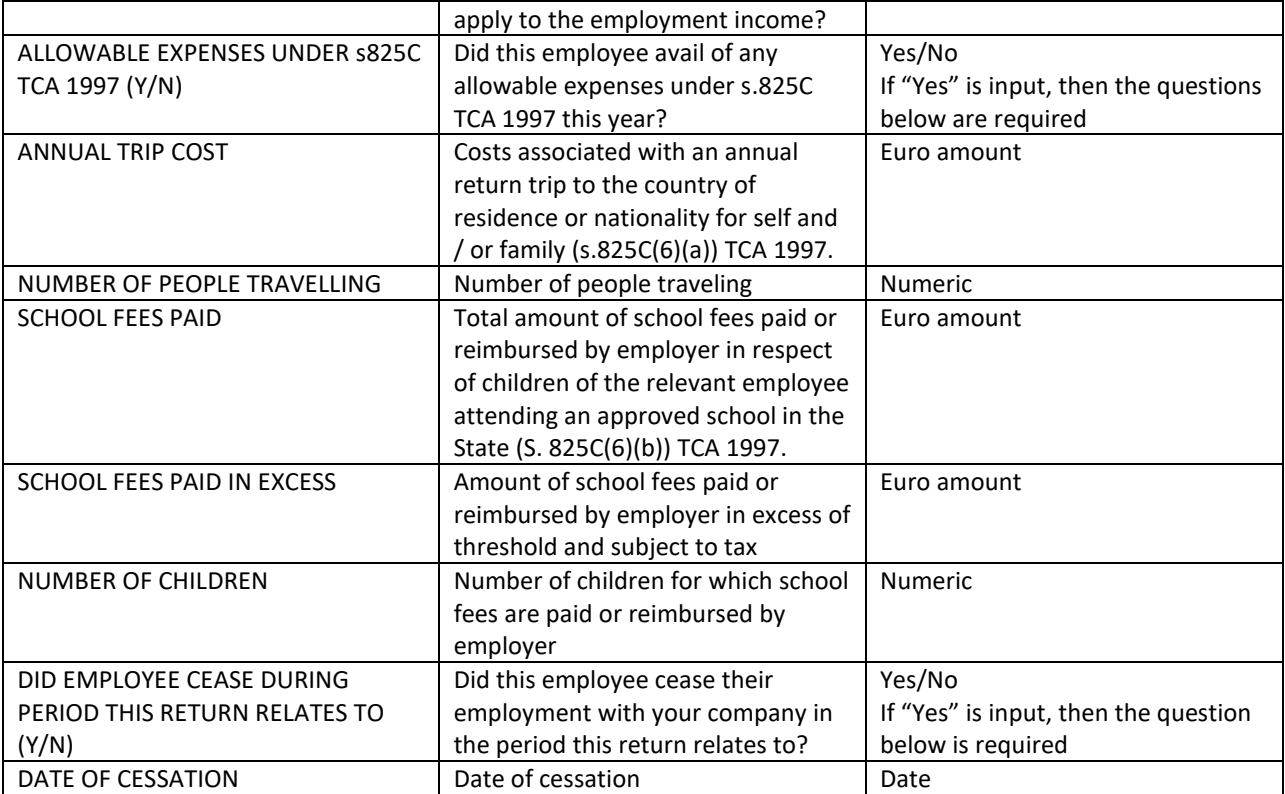